**LAMPIRAN III**

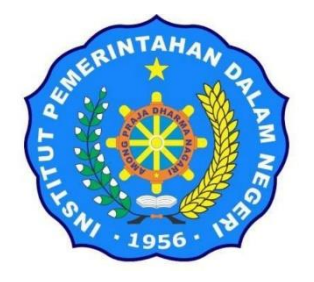

## **Panduan Pemeriksaan Plagiarisme (Turnitin) Mandiri Melalui Akun Kelas Perpustakaan IPDN Jatinangor**

(Tindak Lanjut Pengumuman Rektor IPDN Nomor 423.6/170/IPDN tentang Pemeriksaan Plagiarisme dan Unggah Repository Pada Skripsi dan Laporan Akhir Praja)

*By: IPDN library*

## **UNIT PERPUSTAKAAN INSTITUT PEMERINTAHAN DALAM NEGERI KEMENTERIAN DALAM NEGERI 2019**

Langkah-langkah dalam melaksanakan pemeriksaan turnitin mandiri melalui akun kelas diantaranya meliputi:

- 1. Buka **turnitin.com**
- 2. Pastikan masing-masing praja memiliki email dan password Akun Kelas, **Jika belum, dapat ditanyakan Rekan/Ketua Kelas masing-masing**, atau Hubungi Petugas Perpustakaan a.n Bayu (SMS/WA 082389088217) a.n Anis (SMS/WA 081368672842)
- 3. **Klik Log in**. Masukkan email: (**email akun kelas**) dan Pasword: (**pasword akun kelas**)
- 4. **Klik Nama Kelas** pada akun turnitin kelas <contoh: nama kelasnya tertera "**26 ADMINDUKCAPIL Kelas A-BIL (Latihan 1)**" klik>.

Praja diberikan **5** (lima) Kelas yang terdiri dari: **2** (dua) **KELAS FINAl (Final Ringkasan LA/Skripsi dan Kelas Final LA/Skripsi)**; dan **3 (tiga) KELAS LATIHAN.**

**KELAS LATIHAN** digunakan untuk latihan/revisi diupload berkali-kali; dan **KELAS FINAL** diperuntukkan bagi Ringkasan/paper/LA/Skripsi yang sudah **FINAL (diusahakan Indeks Similarity Mendekati 30%)**

- 5. Setelah masuk ke dalam kelas, kemudian lihat nama masing-masing: missal "AAN RAYANDA PRATAMA". (**Unggah/Submit pada Nama masing-masing**) Lakukan pengecekan dengan cara **klik "Submit" atau "Resubmit"** di bagian kanan nama masing-masing. Selanjutnya mengambil file dari folder yang akan di cek pada PC/Komputer. Beri nama dan judul sesuai dengan identitas paper. Klik **"Submit"**
- 6. Tunggu hasil/presentasinya keluar. Klik Persentasenya misal **30%**, maka akan muncul jendela Hasil Pemeriksaan online. Hasil dapat dilihat secara ofline atau didownload langsung dengan cara setelah **Klik Persentase hasil** kemudian **klik ikon download** pada bagian kanan layar dan pilih opsi **Current View.**
- 7. **Finish**

**URGENT:** Ketika kita men-submit file Skripsi/LA pada **Kelas Latihan** (misal Latihan 1, Latihan 2, Latihan 3)**, SEGERA "resubmit"** file apa saja setelah Hasil Pemeriksaan didownload agar data LA/Skripsi tidak dapat dilihat oleh teman dalam 1 akun kelas. Segera **hubungi Petugas Jika pemeriksaan pada Kelas Latihan masih "Not Available"** atau **kelas yang diberikan kurang dari 5 kelas. Adapun Kelas Final sengaja dibuat "Not Available"/Hasil tidak dapat dilihat oleh masing-masing praja.**